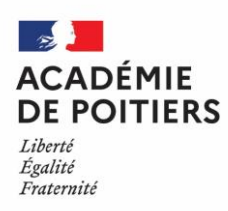

# DOSSIER DE L'UTILISATEUR

**Rectorat de l'académie de Poitiers Direction des services départementaux de l'éducation nationale de la Vienne**

**Direction des Ressources Humaines**

Division des Personnels **Enseignants** Bureau de l'enseignement privé - DPE 3

> Affaire suivie par : **Elodie BIAIS Stéphanie DESPRETZ Véronique ARNAUD** Courriel : [dpe3@ac-poitiers.fr](mailto:dpe3@ac-poitiers.fr)

> > Tél. : 05 16 52 62 48 Tél. : 05 16 52 62 46 Tél. : 05 16 52 62 50

# **AIDE AU CANDIDAT CONSULTATION DES SERVICES** SAISIE DE CANDIDATURES AU MOUVEMENT

*RAPPEL IMPORTANT RELATIVE AUX FICHES D'INFORMATION RELATIVE A UNE DEMANDE DE MUTATION (OU D'AFFECTATION) DANS L'ACADEMIE DE POITIERS*

#### *POUR TRANSMISSION obligatoire à chaque établissement sollicité*

*Pour TRANSMISSION au Rectorat de l'académie de Poitiers (bureau DPE 3) uniquement par :*

1) Les candidats originaires d'une autre académie, les maîtres en disponibilité en 2023-24 (quelle que soit l'académie d'origine), les maîtres contractuels du Ministère de l'agriculture, et les fonctionnaires de l'enseignement public

2) Les maîtres délégués **candidats aux concours de recrutement 2024**

Les maîtres lauréats et/ou admissibles aux concours 2024 devront joindre à cette fiche un justificatif attestant de l'admission (ou de l'admissibilité au concours (p**ar** exemple : copie de l'écran du Site Publinet).

(Les candidats aux concours dont les résultats ne sont pas publiés au 17 juin 2024 devront transmettre au bureau DPE 3 un justificatif dès que possible)

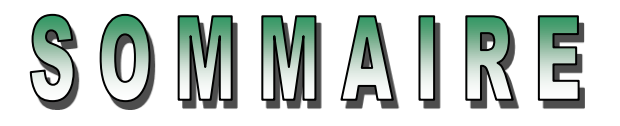

# **ACCES AU SITE INTERNET SPECIFIQUE**

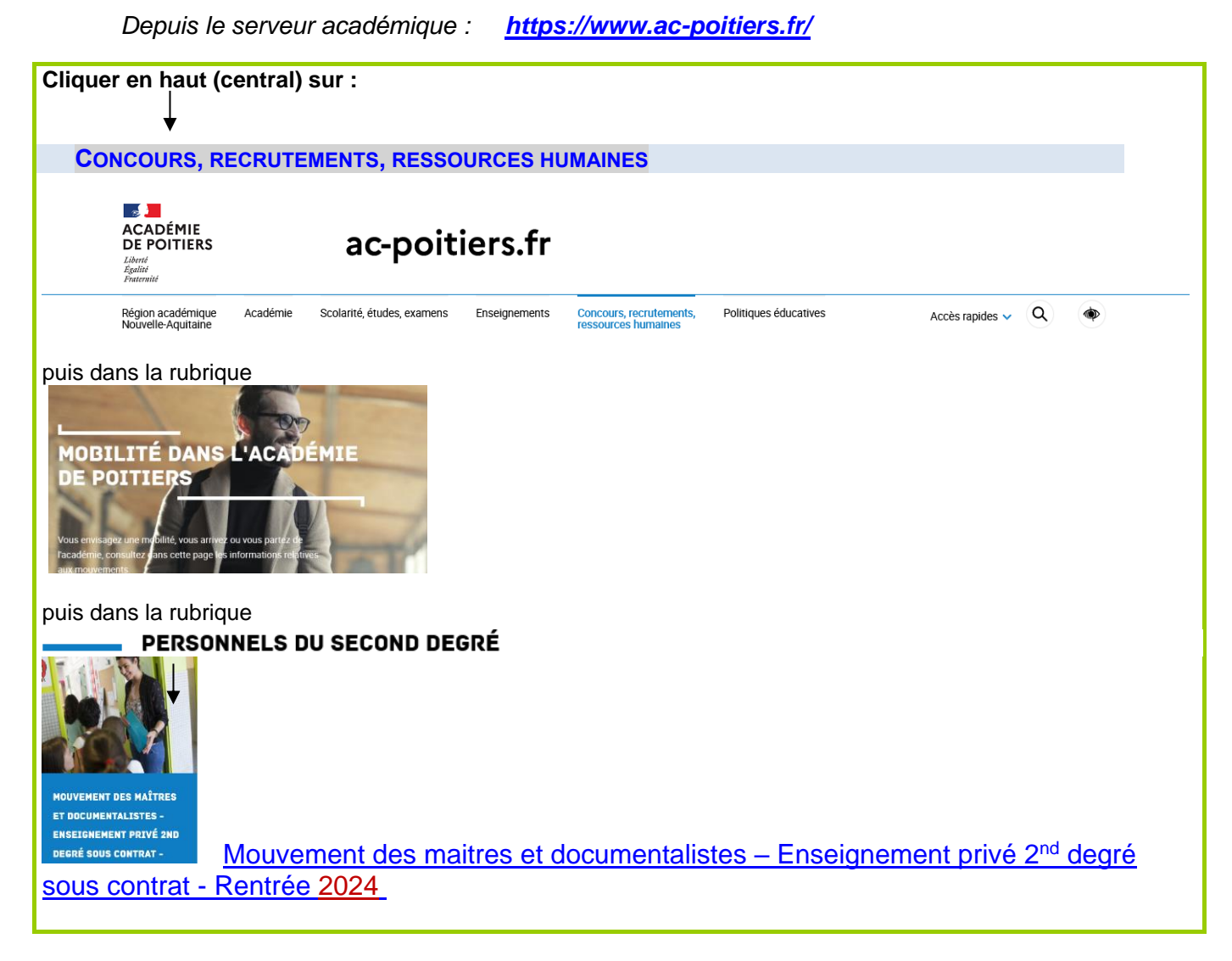

### **I – CONSULTATION DES SERVICES PUBLIES POUR LE MOUVEMENT**

Ecran de sélection : discipline et commune

Ecran de sélection : établissement

Ecran : présentation des services publiés.

# **II – IDENTIFICATION DES CANDIDATS : modalités de connexion différente selon l'origine**

Ecran : distinction candidat de l'académie ou hors académie

- I. Ecrans sur l'identification des candidats de l'académie de Poitiers
- II. Ecrans sur l'identification des candidats issus d'une académie extérieure
- III. Codes d'accès à l'application à conserver pour reconnexion ultérieure

### **III – SAISIE DES VŒUX PAR LES CANDIDATS**

1- Choix par le numéro de service

2 -Choix par saisie guidée

#### **TRES IMPORTANT : LES VŒUX SONT VALIDES EN CLIQUANT SUR « FIN DE SAISIE »**

# **CONNEXION DU CONSULTANT OU DU CANDIDAT**

La connexion s'effectue à **une adresse différente** de celle de l'accès au portail des applications du chef d'établissement.

**Depuis le serveur académique =>** *<https://www.ac-poitiers.fr/>*

Comme pour les autres applications un calendrier est défini par le rectorat pour les deux choix offerts dans le cadre des deux "phases" du mouvement :

- Consulter les services vacants de l'académie de POITIERS,
- Pour les candidats saisir ses vœux sur ces services.

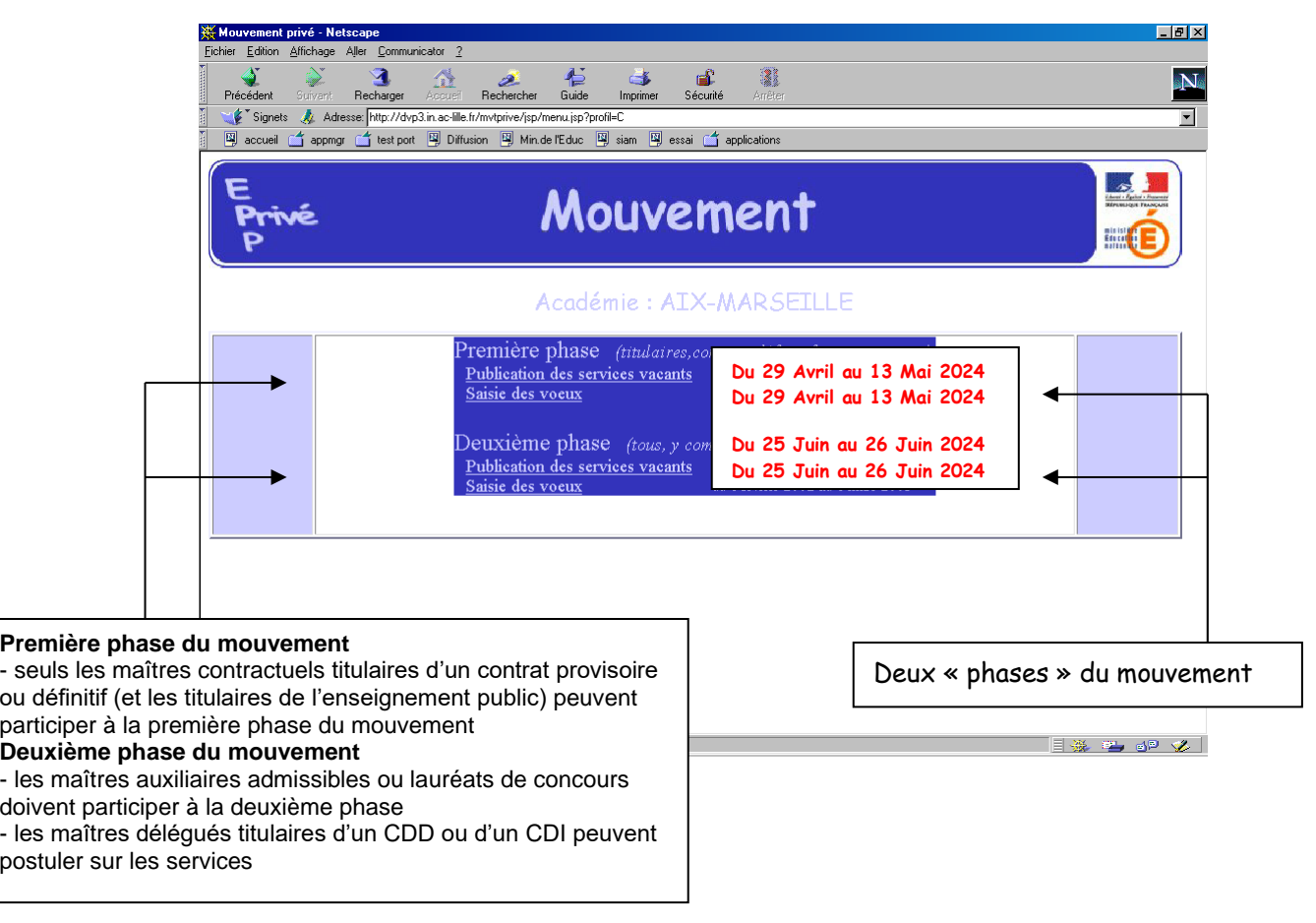

Le module est utilisable pour **la consultation des services** offerts au mouvement dans l'académie de Poitiers : Par toutes les personnes en possession de l'adresse Internet

Le module est utilisable pour **la saisie des vœux** :

- Par les maîtres de l'académie,
- Par les maîtres des autres académies souhaitant une affectation dans l'académie de Poitiers.

#### **Périodes de saisie des vœux :**

**1 ère phase : du 29 avril 2024 (10h) au 13 mai 2024 (10h) inclus 2 ème phase : du 25 juin 2024 au 26 juin 2024 (minuit) inclus**

# **I - CONSULTATION DES SERVICES PUBLIÉS POUR LE MOUVEMENT**

Le choix sur la rubrique "**publication des services vacants**" de la rubrique d'accueil ouvre un écran permettant une première sélection de la recherche :

- Par discipline (toutes disciplines, puis ordre alphabétique),
- Par commune (ordre alphabétique).

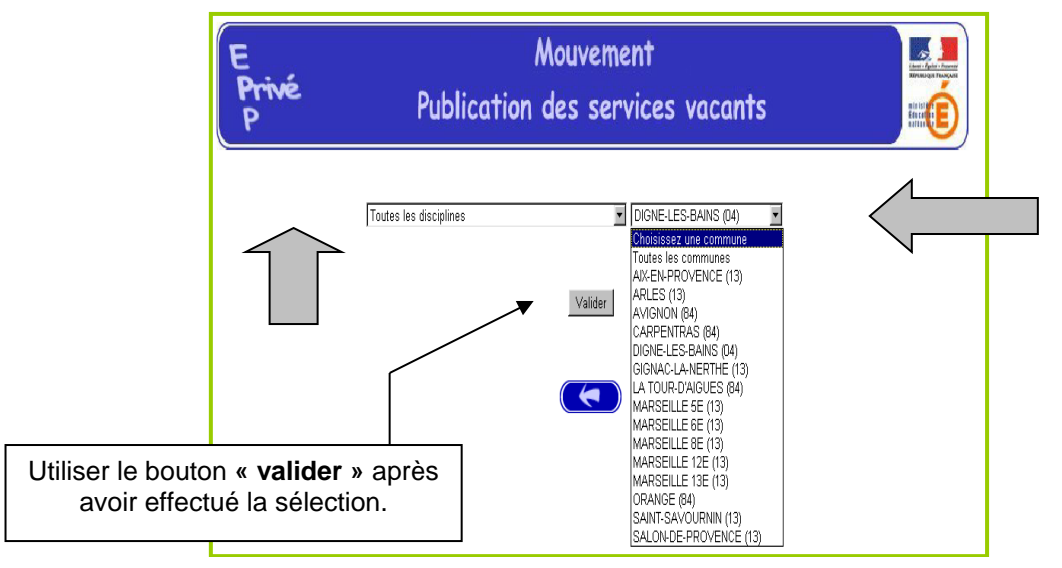

#### **Ouverture de l'écran suivant :**

La liste déroulante offerte sur cet écran permet de sélectionner le(s) établissement(s) répondant à la sélection demandée sur le précédent écran à l'aide des deux critères :

- **Discipline**
- Commune.

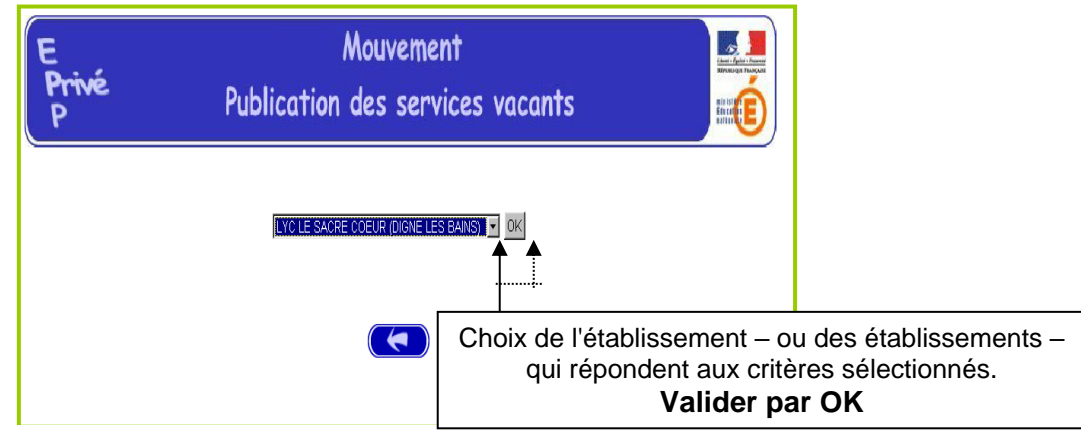

Accès à l'écran suivant présentant les services publiés – pour la ou les disciplines sélectionnées – dans l'établissement choisi :

Présentation des services publiés dans l'établissement *(l'exemple concerne la sélection "toutes disciplines") :*

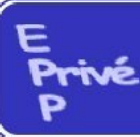

# Mouvement

# Publication des services vacants

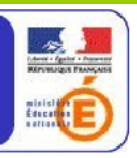

#### EYCNOTRE DAME LA COMPASSION (MARMANDE) Valider

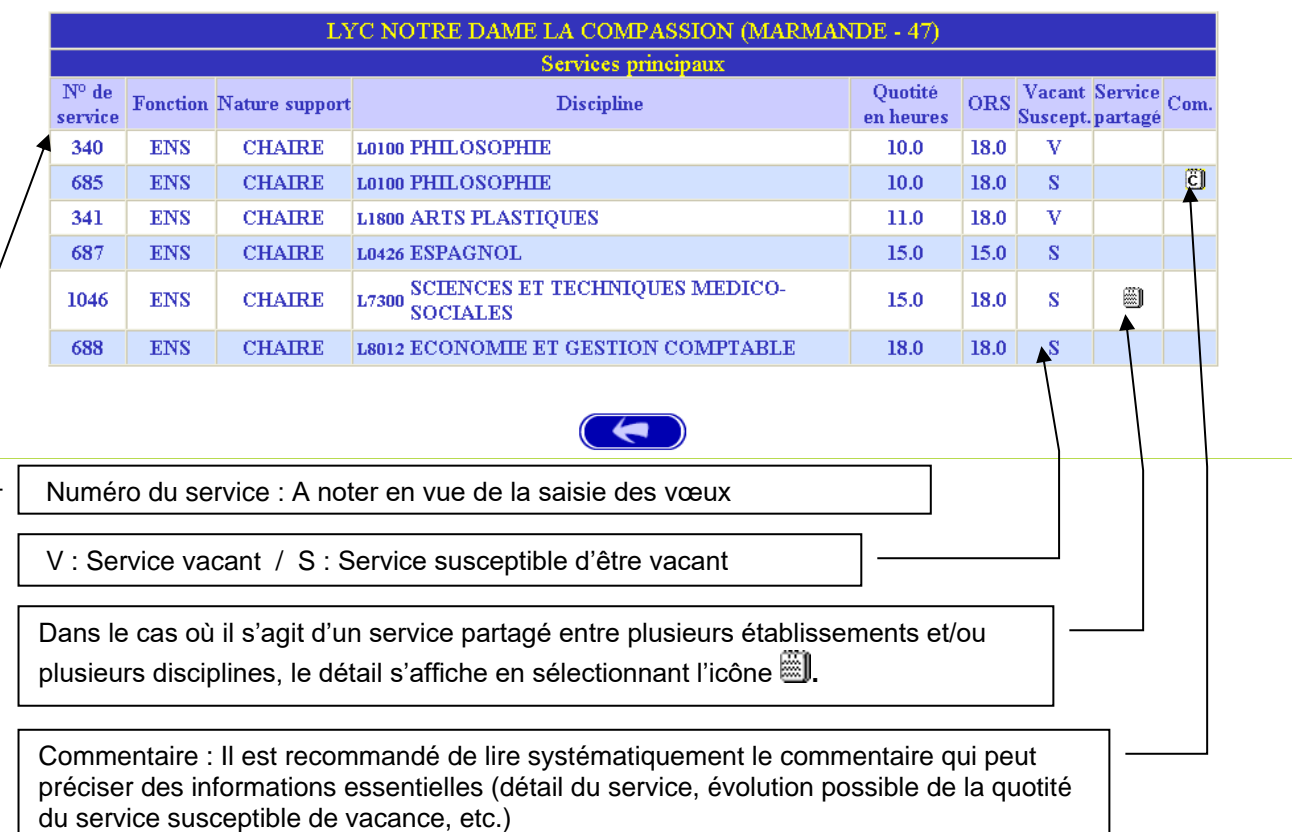

#### Détail de service partagé

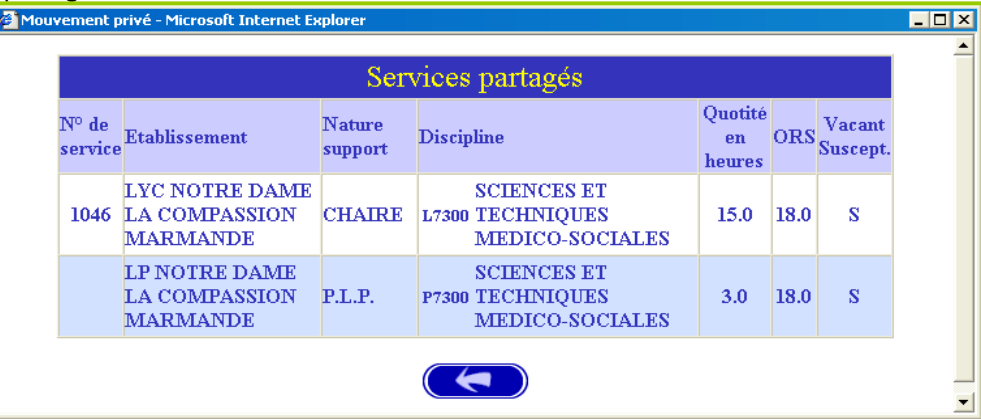

#### **Commentaire**

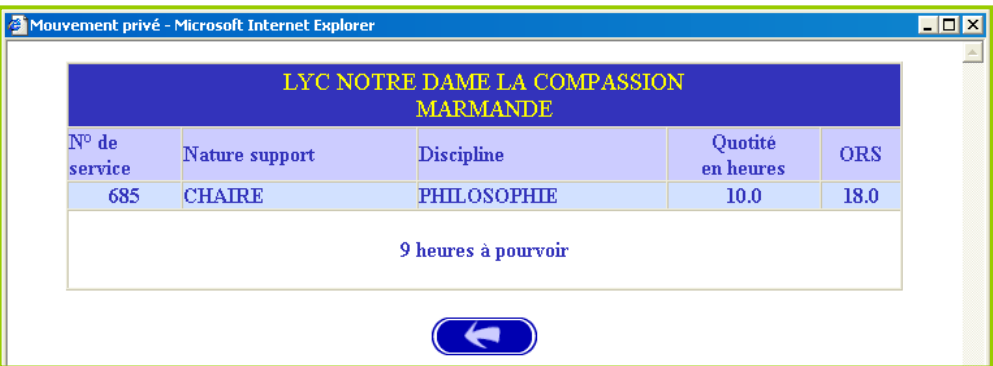

# **II – IDENTIFICATION DES CANDIDATS**

Deux situations :

- Candidats de l'académie de Poitiers (**NUMEN indispensable pour la saisie**),
- Candidat d'une autre académie.

MEME ACCES QUE POUR LA CONSULTATION (cf. supra) : CHOIX : **"Saisie des vœux**"

Le premier écran proposé permet de distinguer les candidats de l'académie de Poitiers et ceux issus des académies extérieures (à partir du choix effectué, le système génère un choix différent pour proposer les écrans permettant l'identification du candidat selon que ce dernier appartient – ou non – à l'académie) :

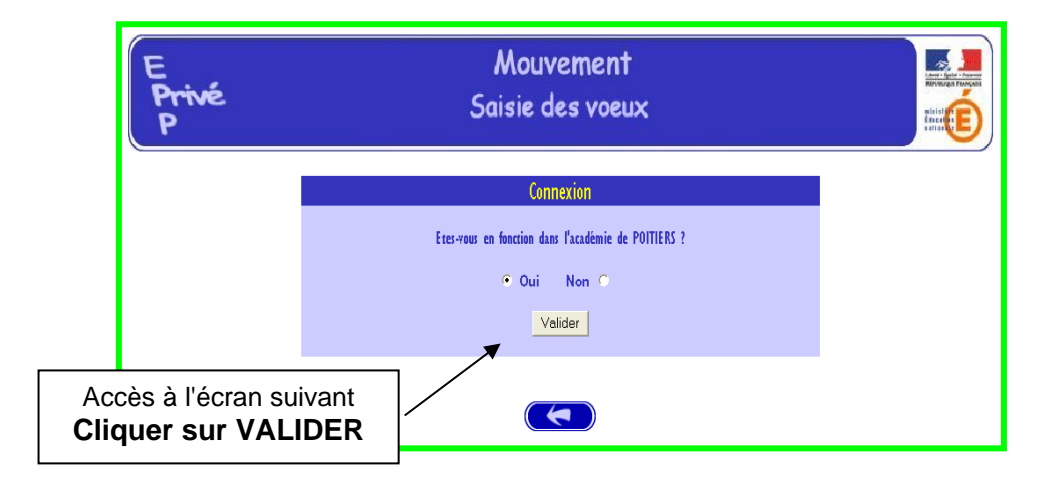

# **I – CANDIDATS DE L'ACADEMIE DE POITIERS**

Après avoir indiqué qu'il était en poste dans l'académie de Poitiers (réponse OUI) – et validé cette information – le candidat se voit présenter l'écran suivant :

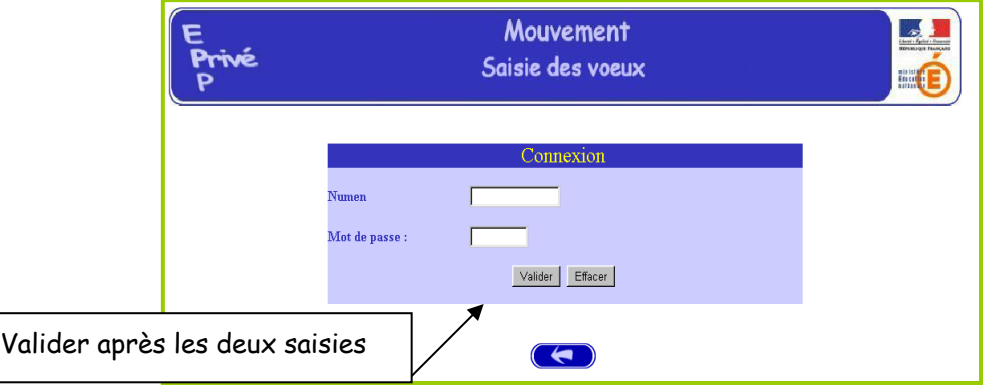

Il est demandé au candidat de saisir :

- 1 son **NUMEN** : Le candidat doit donc se munir impérativement de son NUMEN avant de commencer sa saisie.
- 2 un **MOT DE PASSE** (saisie libre) : le mot de passe personnel doit être noté en vue d'éventuelle(s) connexion(s) ultérieure(s), ces dernières ne pouvant avoir lieu que pendant l'ouverture de la campagne tel qu'indiqué sur le calendrier du premier écran.

Il est ensuite demandé au candidat de **confirmer son mot de passe et de valider** :

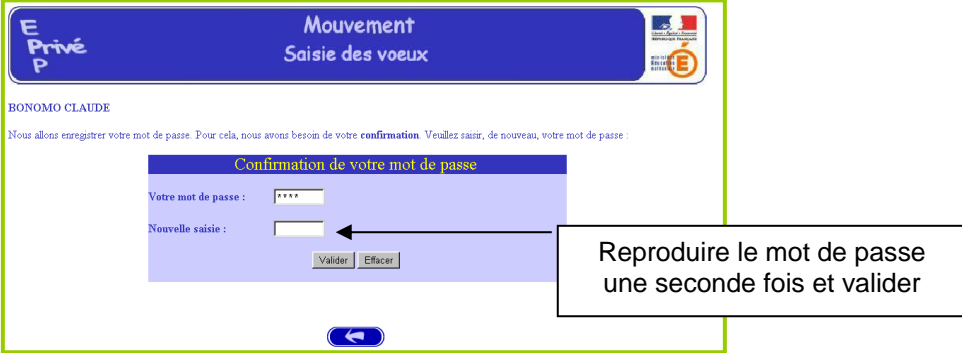

La saisie du NUMEN permet au système d'identifier le candidat en cours de connexion. Un affichage du contenu de son dossier est alors proposé :

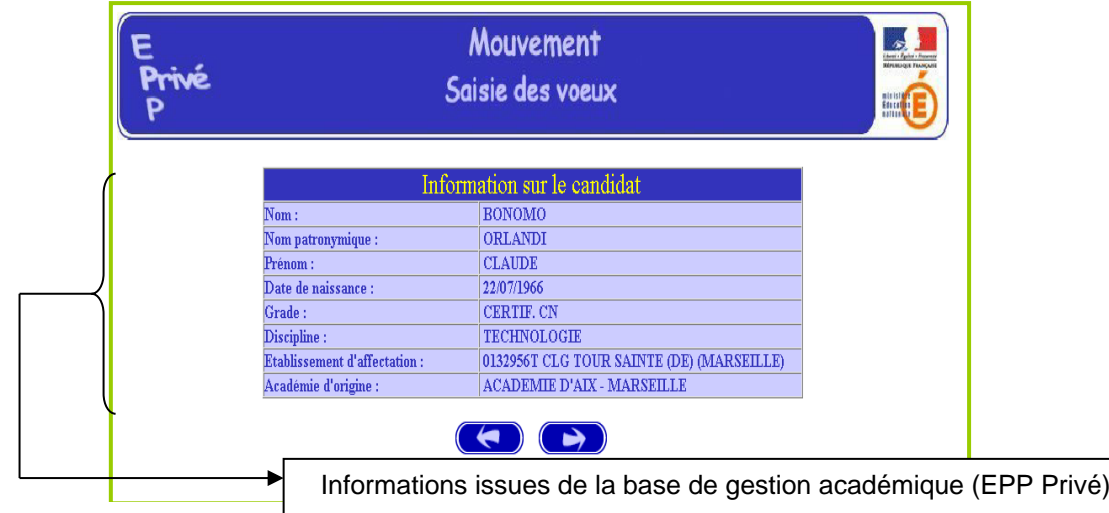

Ces mêmes informations seront accessibles au chef d'établissement lors de la phase de traitement des dossiers au cours de la campagne "avis du chef d'établissement".

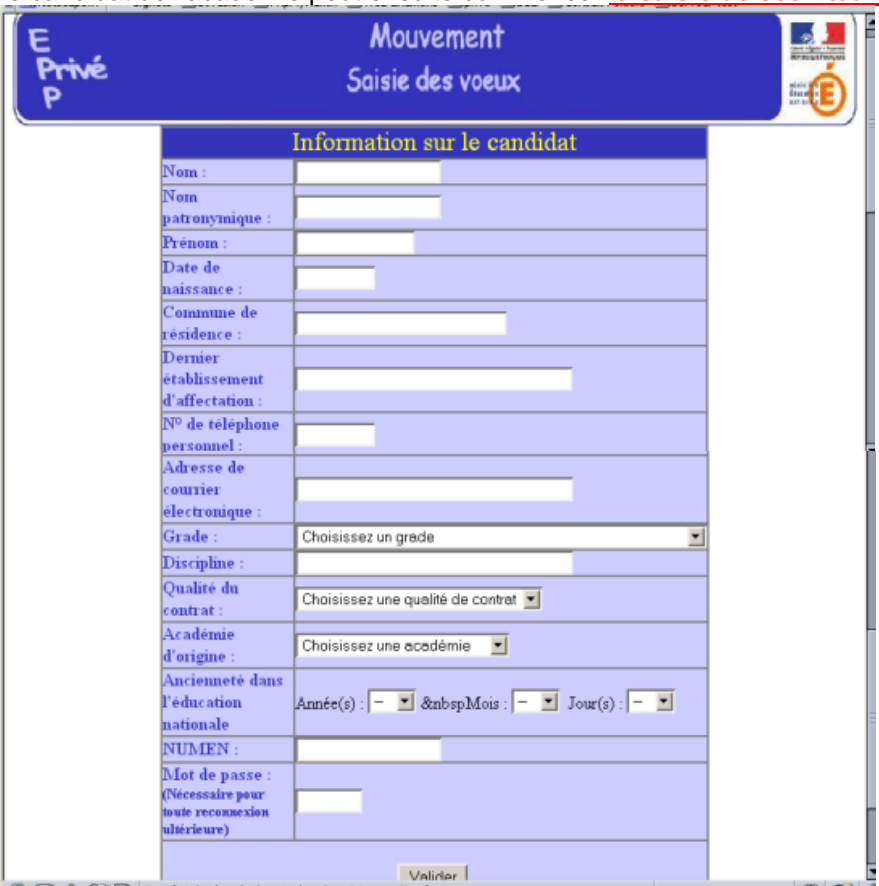

Le candidat de l'académie peut ensuite commencer **la saisie de ses vœux**

Aucun état de services ne sera fourni par le rectorat de l'académie de Poitiers, les maîtres contractuels doivent se référer à la fiche de reclassement établie dès l'obtention du contrat provisoire ou définitif.

Pour les délégués auxiliaires : cumul des périodes d'activité, en excluant les indemnités de petites vacances et de vacances d'été**.**

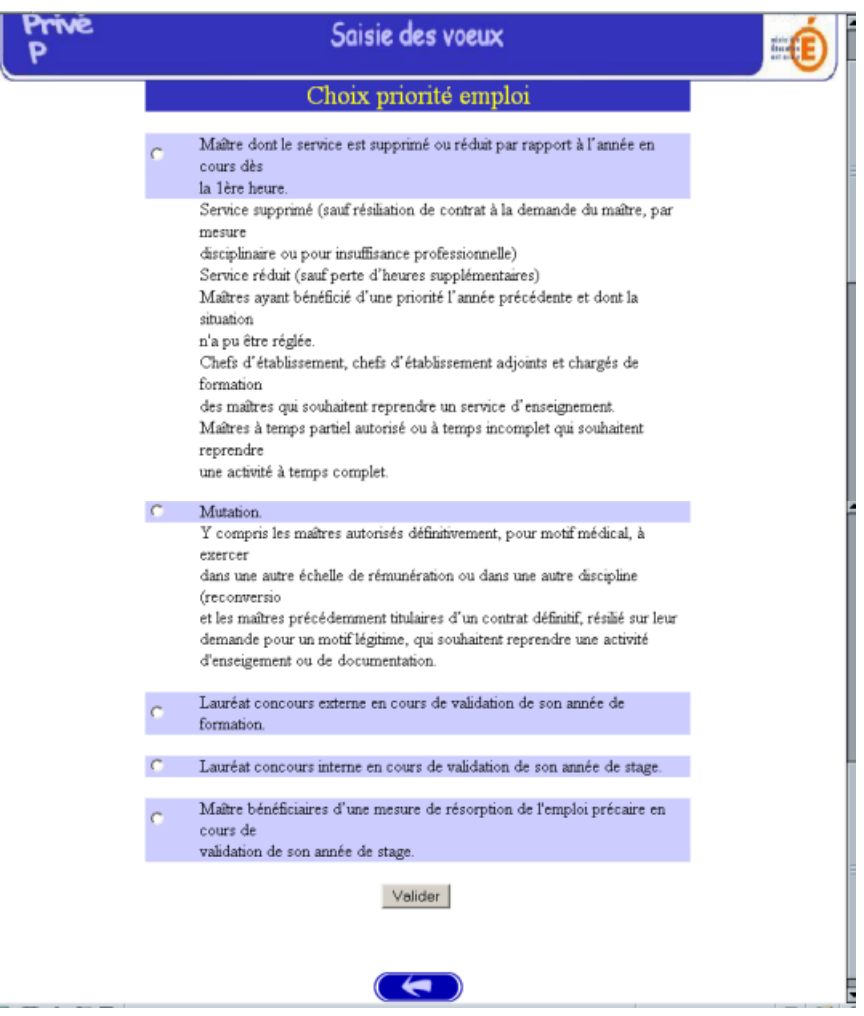

Pour les contractuels titulaires d'un contrat provisoire ou définitif : cliquer sur un des motifs ci-dessus

Pour les maîtres admissibles et lauréats de concours ainsi que pour les délégués auxiliaires (2<sup>ème</sup> phase du mouvement) : cliquer par défaut sur « maîtres bénéficiaires d'une mesure de résorption de l'emploi précaire… »

*IMPORTANT* : Les maîtres admissibles et lauréats de concours doivent impérativement, dès réception, envoyer une copie de leur résultat d'admission (notes) au :

> **Rectorat de Poitiers-DSDEN Vienne / Bureau de l'enseignement privé - DPE3 22, rue Guillaume VII Le Troubadour CS 40625 86022 POITIERS Cedex [dpe3@ac-poitiers.fr](mailto:dpe3@ac-poitiers.fr)**

# **ANCIENNETE DES SERVICES**

L'ancienneté est calculée au 1<sup>er</sup> septembre de l'année du mouvement pour lequel les maîtres postulent, soit pour le mouvement 2024 au 1er septembre 2024.

#### Nature et décompte des services

Sont pris en compte :

- 1- Tous les services d'enseignement, de direction et de formation accomplis dans les établissements publics (hors enseignement supérieur), les établissements d'enseignement privé sous contrat d'association
- 2- Les services accomplis par des maîtres bénéficiant d'un congé de maladie, longue maladie, longue durée, de maternité, paternité, d'adoption, d'accompagnement de personne en fin de vie, de congé de formation professionnelle ou de mobilité.
- 3- Les services accomplis par les maîtres délégués exception faite des périodes ouvrant droit à des indemnités de vacances.
- 4- Les services accomplis à temps incomplet, à temps partiel de droit ou à temps partiel autorisé, lorsqu'ils sont égaux ou supérieurs à un mi-temps, sont considérés comme des services à temps plein ; les services inférieurs à un mitemps sont décomptés au prorata de leur durée.

#### Ne sont pas pris en compte :

Le congé parental ou de présence parentale, les disponibilités, le service national.

#### **PREMIERE CONNEXION ET CONNEXION ULTERIEURE**

Première connexion : Saisie du NUMEN et du mot de passe choisi.

Connexions ultérieures : Saisie du NUMEN et du mot de passe choisi et confirmé lors de la première connexion.

### **II – CANDIDATS ISSUS D'UNE AUTRE ACADEMIE**

Le candidat a répondu "NON" à la question "*Etes-vous en fonction dans l'académie de Poitiers ?* ".

# **PREMIERE CONNEXION**

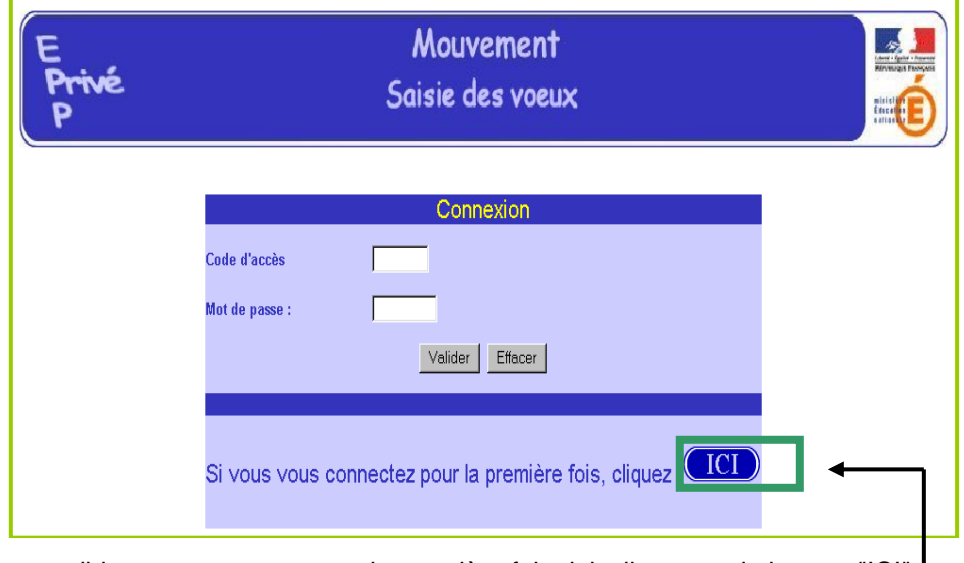

Le candidat se connectant pour la première fois doit cliquer sur le bouton "ICI"

Il a, ensuite, accès à l'écran suivant permettant de saisir les données administratives qui lui sont propres (ce sont ces informations – et elles seules – qui seront accessibles au chef d'établissement lors du traitement des candidatures lors de la campagne «avis du chef d'établissement») :

Informations à saisir par le candidat (il est conseillé d'utiliser les majuscules lors de la saisie). Le chef d'établissement accédera à ces informations lors du traitement des candidatures :

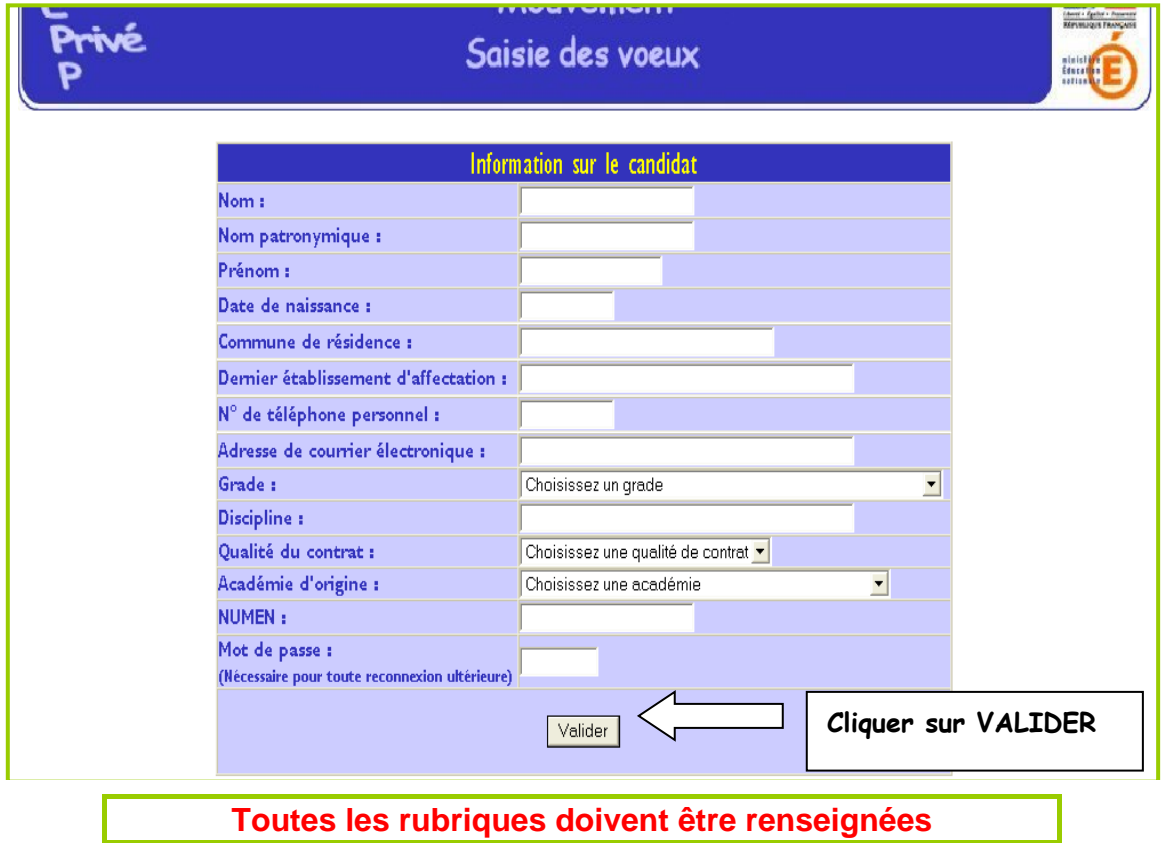

Le candidat doit entrer à nouveau son mot de passe dans la nouvelle zone de saisie afin que celui-ci soit validé. Ce mot de passe sera utilisé lors des éventuelles connexions ultérieures.

# **III – CODES D'ACCES A L'APPLICATION A CONSERVER POUR RECONNEXION ULTERIEURE**

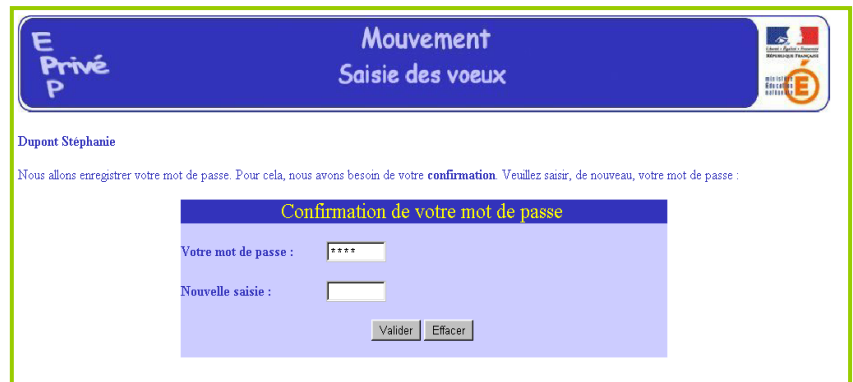

Après la confirmation (validation) du mot de passe, le système affecte au candidat un code d'accès ; **Ce code d'accès sera indispensable (avec le mot de passe) pour toutes connexions ultérieures.**

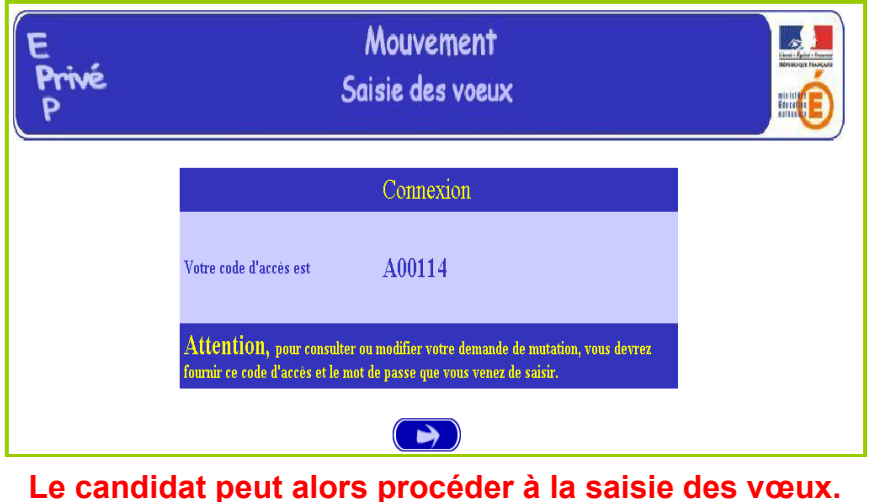

Dans ce cas il est demandé au candidat de saisir :

- Le code d'accès attribué lors de sa première connexion,
- Le mot de passe validé lors de sa première connexion.

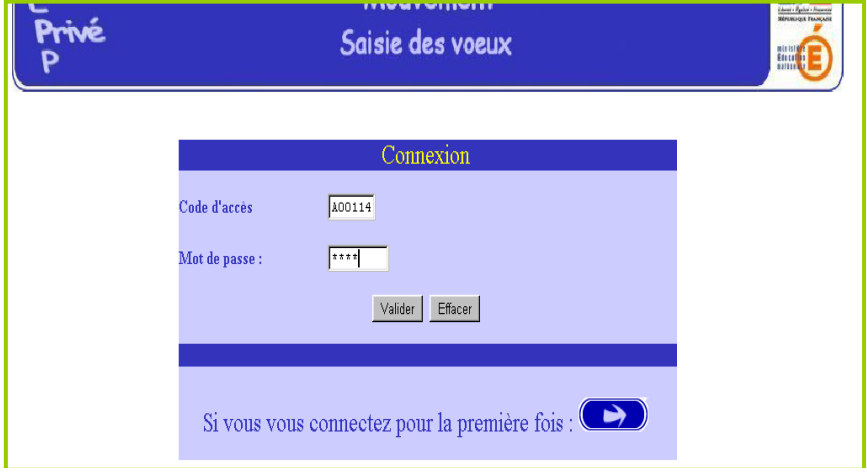

Le système affiche alors les informations saisies par le candidat lors de sa première connexion**. Le formulaire peut être modifié** :

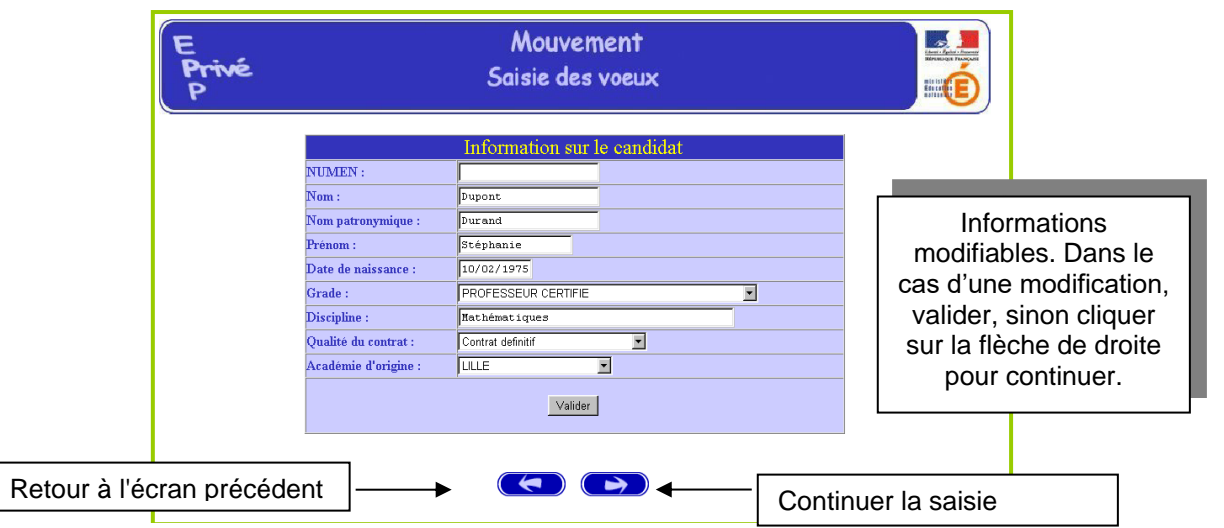

**Le candidat accède ensuite à ses vœux.**

# **III - SAISIE DES VŒUX PAR LES CANDIDATS**

Une fois le candidat (de et hors académie) reconnu par le système, il a accès à la saisie des vœux.

A ce niveau deux situations peuvent se rencontrer :

- Le candidat va constituer ses vœux pour la première fois ;<br>Le candidat revient sur l'application afin de compléter ou d
- Le candidat revient sur l'application afin de compléter ou de modifier ses vœux.

# **SAISIE DES VŒUX**

**Le candidat dispose du bouton "ajouter un vœu" qui va lui permettre de saisir au maximum 15 vœux.**

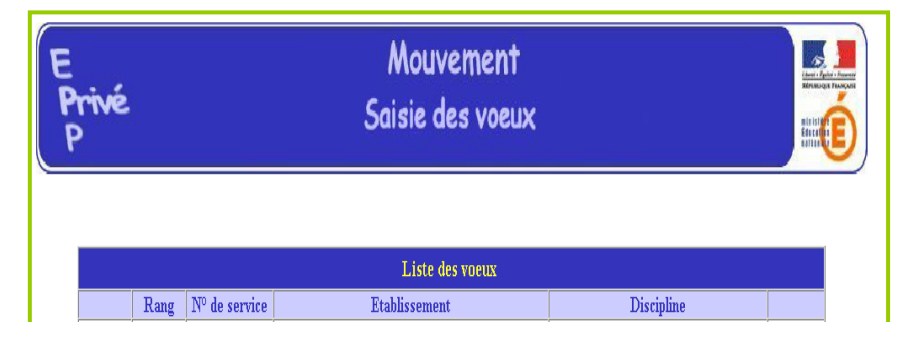

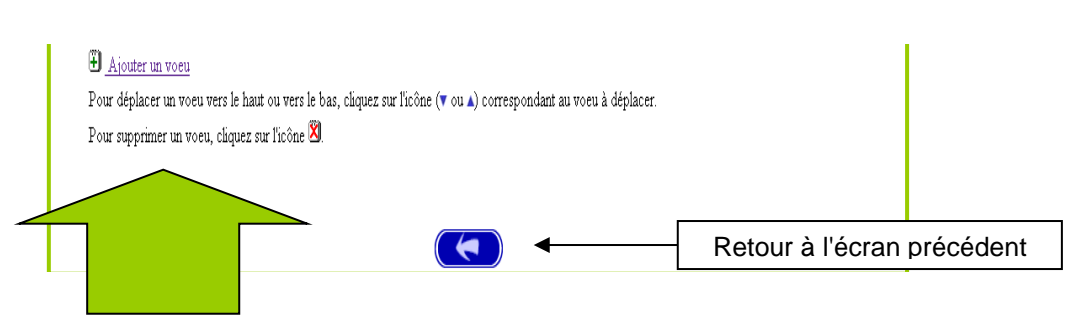

En cliquant sur "**ajouter un vœu**" le candidat accède à l'écran suivant :

Pour formuler son vœu, le candidat peut :

- Soit saisir directement le numéro du service qu'il a repéré lors de sa consultation des services publiés pour le mouvement (cf. supra) ;
- Soit effectuer une recherche par saisie guidée (sélectionner une discipline et une commune : même technique que pour la consultation des services publiés).

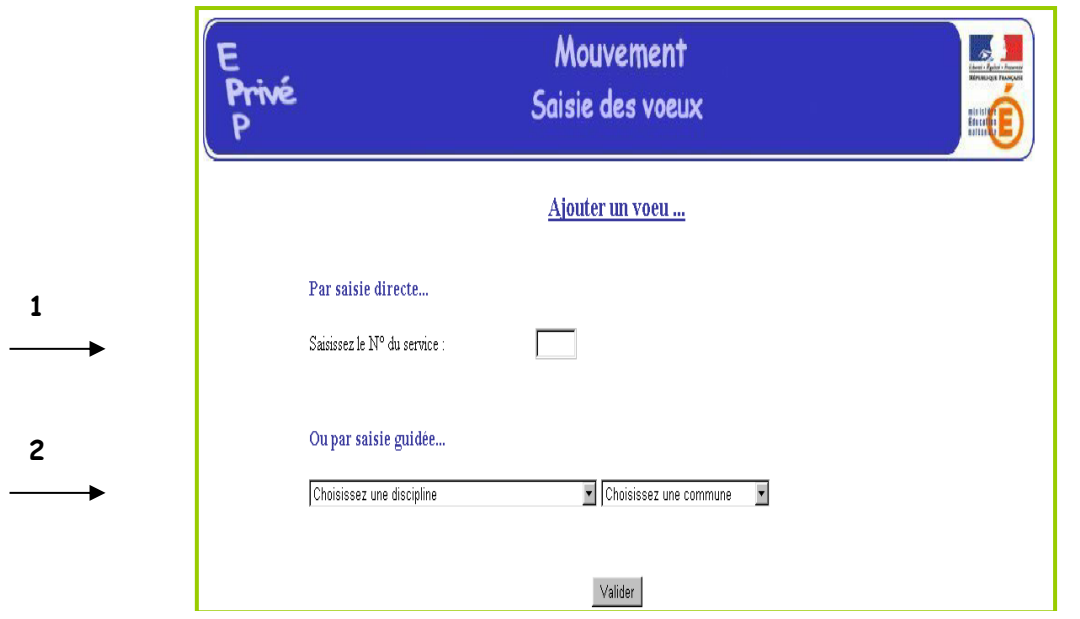

**1 - Choix par numéro de service** : le candidat saisit le numéro du service dans la zone prévue à cet effet et **valide.**  Il obtient alors un écran rappelant les caractéristiques du service demandé. Il peut alors, soit poursuivre sa saisie en cliquant sur "ajouter un vœu", soit mettre fin à la saisie en cliquant sur le bouton "fin de saisie".

Affichage du service choisi :

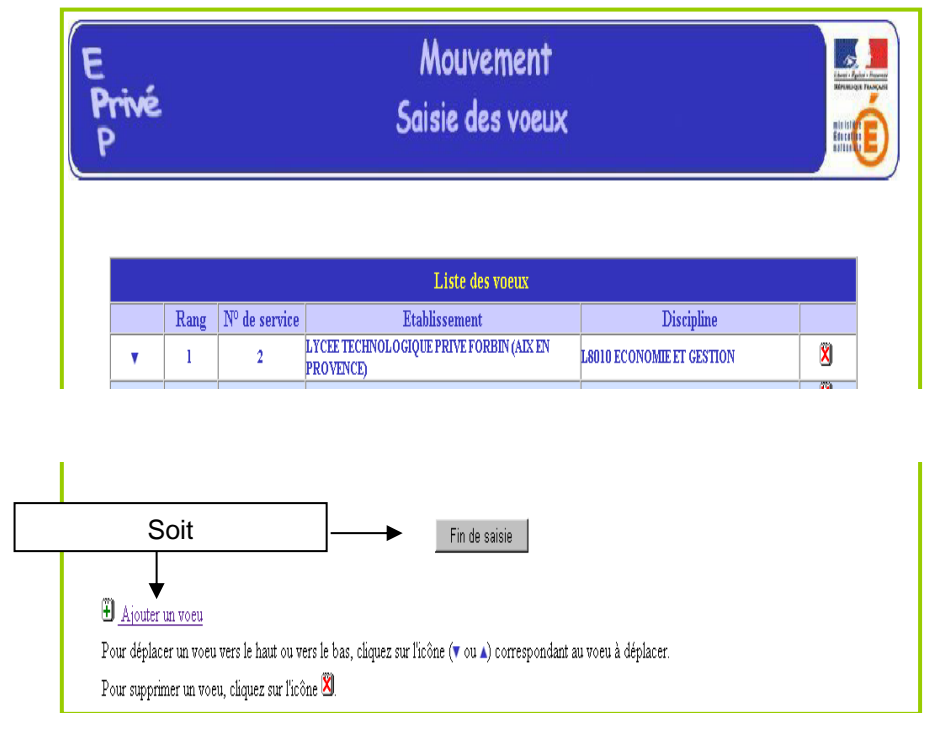

Le candidat peut alors, soit poursuivre sa saisie en cliquant sur "ajouter un vœu", soit mettre fin à la saisie en cliquant sur le bouton "**fin de saisie**".

#### **2 – Choix par saisie guidée** (*cf. consultation services vacants*) :

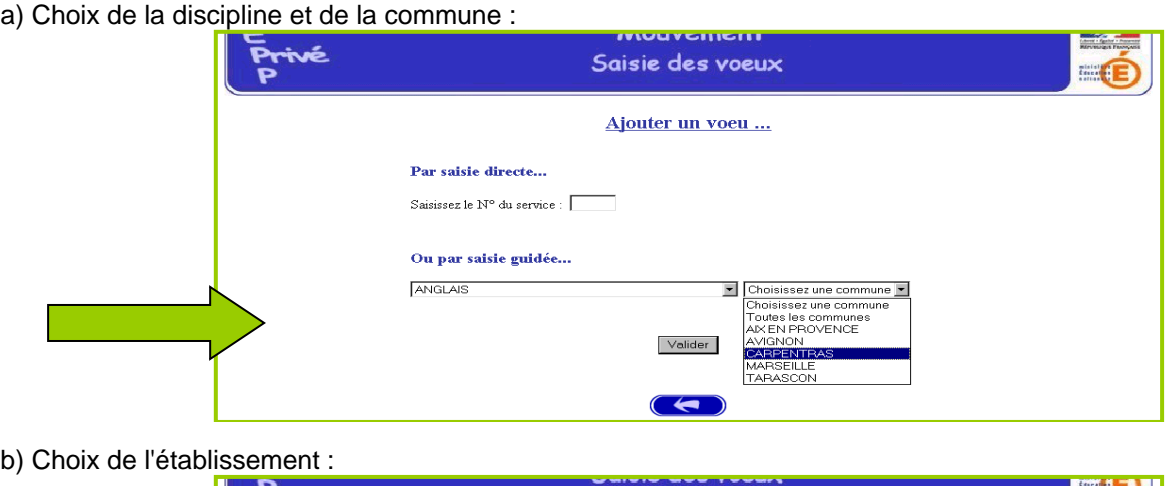

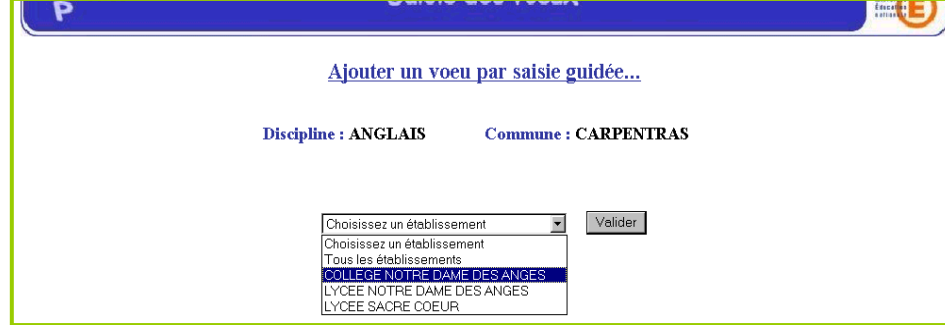

c) Choix du service :

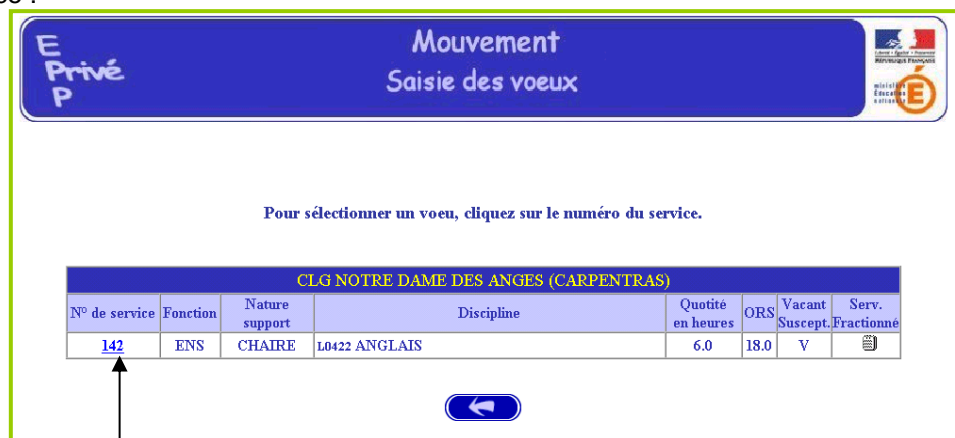

Le vœu est sélectionné en cliquant sur le numéro de service : affichage de l'écran donnant les caractéristiques du vœu effectué (cf. supra : 2<sup>ème</sup> écran de la saisie par numéro de service).

**Il est alors possible d'ajouter un autre vœu, de le supprimer, etc.**

#### **TRES IMPORTANT : LES VŒUX SONT VALIDES EN CLIQUANT SUR « FIN DE SAISIE »**

Pour un candidat ayant effectué trois vœux, et souhaitant clôturer sa saisie, l'écran récapitulatif est le suivant :

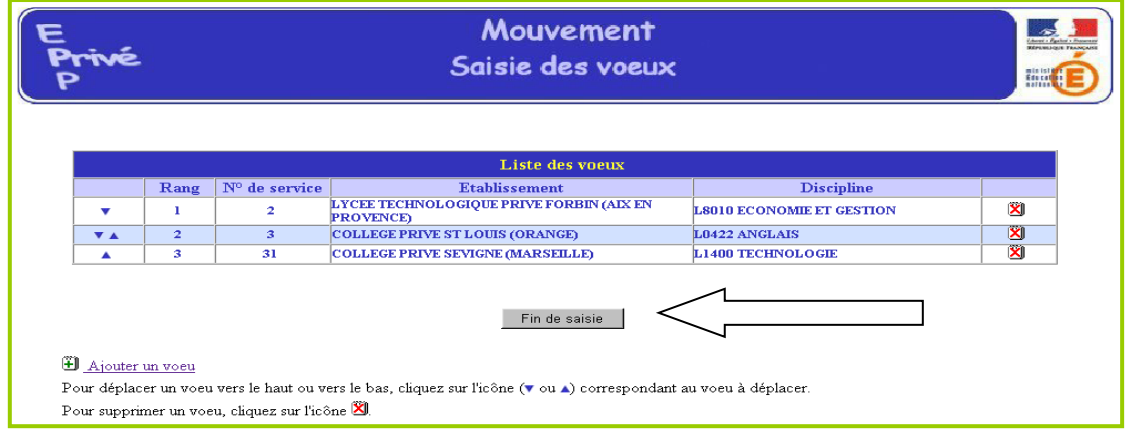

Lors des connexions ultérieures (le cas échéant) le point de départ de la saisie des vœux sera constitué par cet écran récapitulatif. Les mêmes opérations seront alors à reproduire.